# **SO Southern OREGON<br>UNIVERSITY**

# Introduction to Manual Encumbrances

[http://www.inside.sou.edu/bus\\_serv/](http://www.sou.edu/bus_serv/)

Business Services July 1, 2015

# **DEFINITION**

#### Encumbrance

Accounting: contingent liability, contract, purchases order, payroll commitment, tax payable, or legal penalty that is chargeable to an appropriation account. It ceases to be an encumbrance when paid-out or when the actual liability amount is determined and recorded as an expense

Read more:<http://www.businessdictionary.com/definition/encumbrance.html#ixzz130NOgLud>

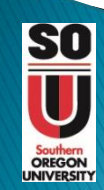

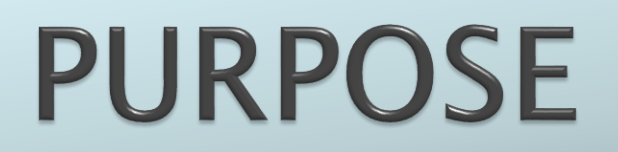

#### To record an entry in Banner to set aside budget dollars for planned expenditures.

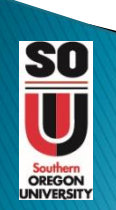

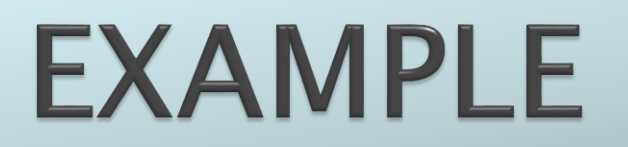

#### Travel to a conference scheduled for Spring 2011

#### Cost estimated to be \$3,000

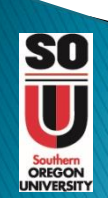

### **BENEFITS**

Benefits include:

• The encumbrance entry is recorded in Banner and appears on the monthly financial statements effectively reducing the available budget balance.

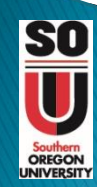

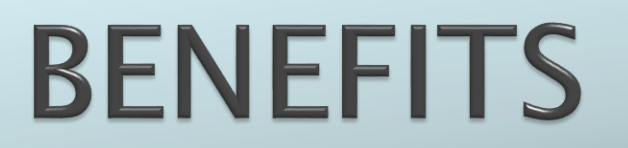

#### Benefits include:

• Planning is transparent.

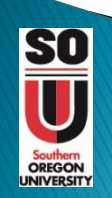

### **BENEFITS**

#### Benefits include:

• Provides the ability to track multiple commitments.

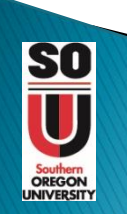

### **BENEFITS**

Benefits include:

• Allows tracking of approved commitments prior to the time the invoice/travel documents are processed.

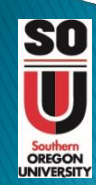

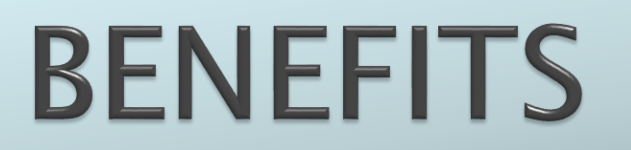

Benefits include:

• Encumbrance amounts can be adjusted or liquidated as needed.

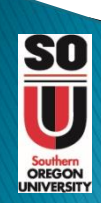

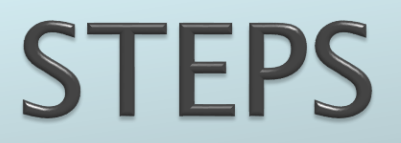

#### What steps are used to enter and manage an encumbrance?

#### Step 1: Entry in Banner is similar to entering a Journal Voucher.

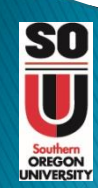

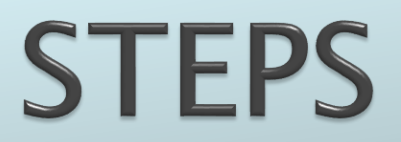

#### Step 2: Approval in Banner similar to a approval of a Journal Voucher.

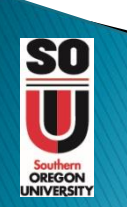

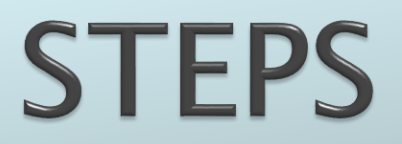

#### Step 3: Liquidating and maintaining the encumbrance is through the Invoice/Credit Memo Forms in Banner.

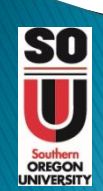

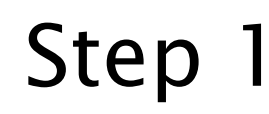

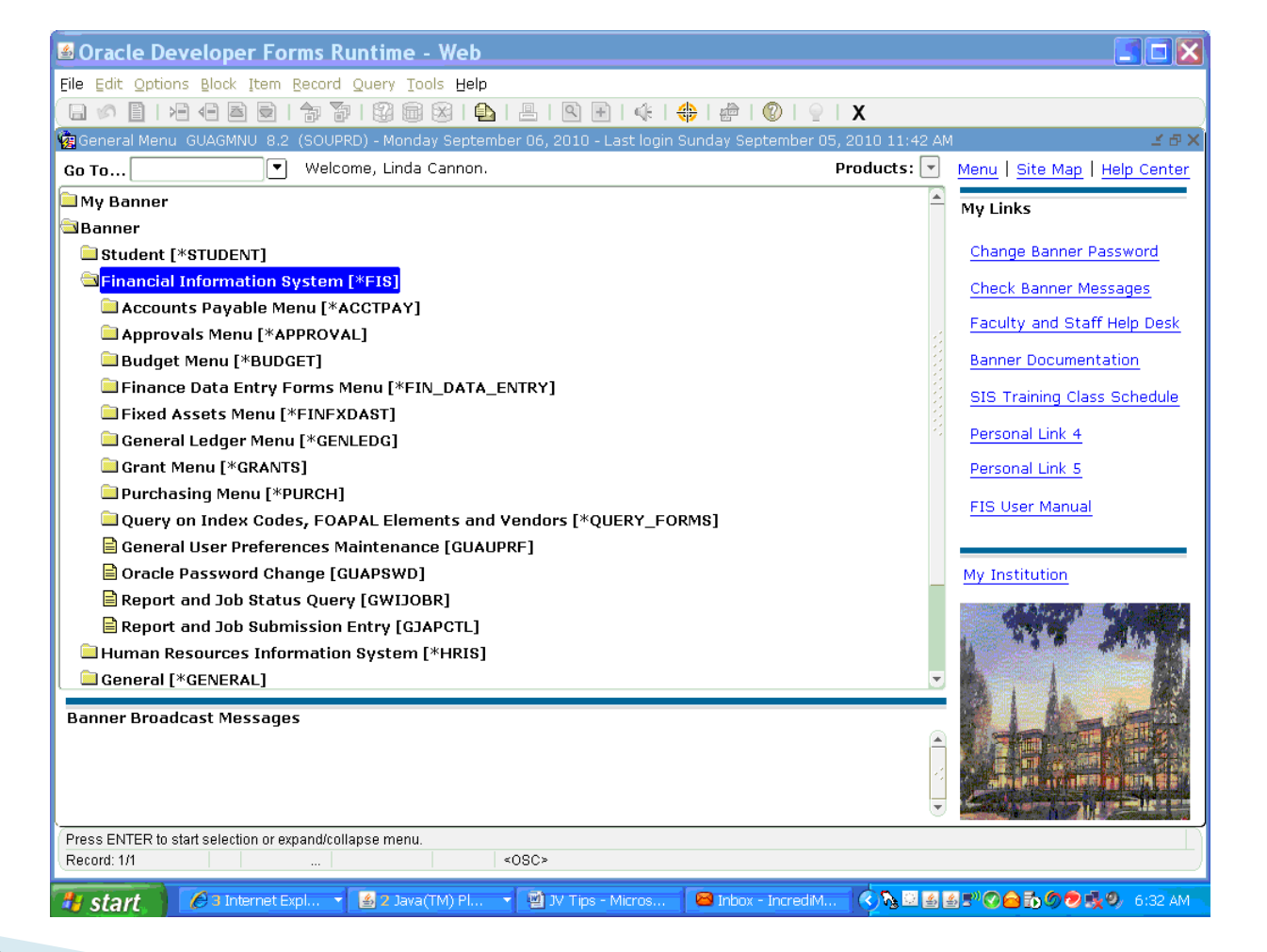

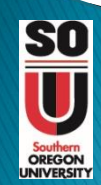

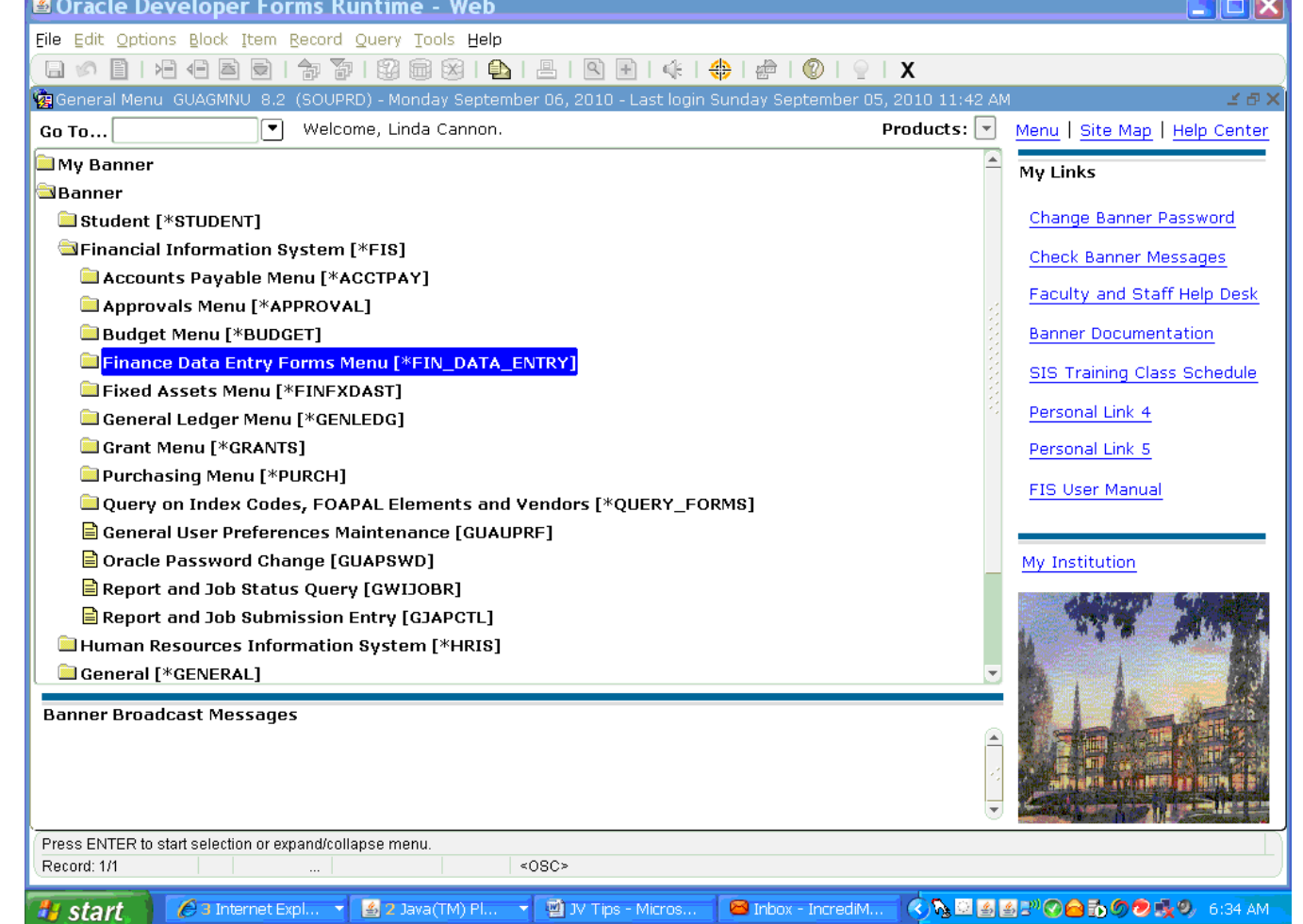

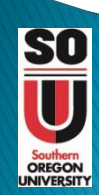

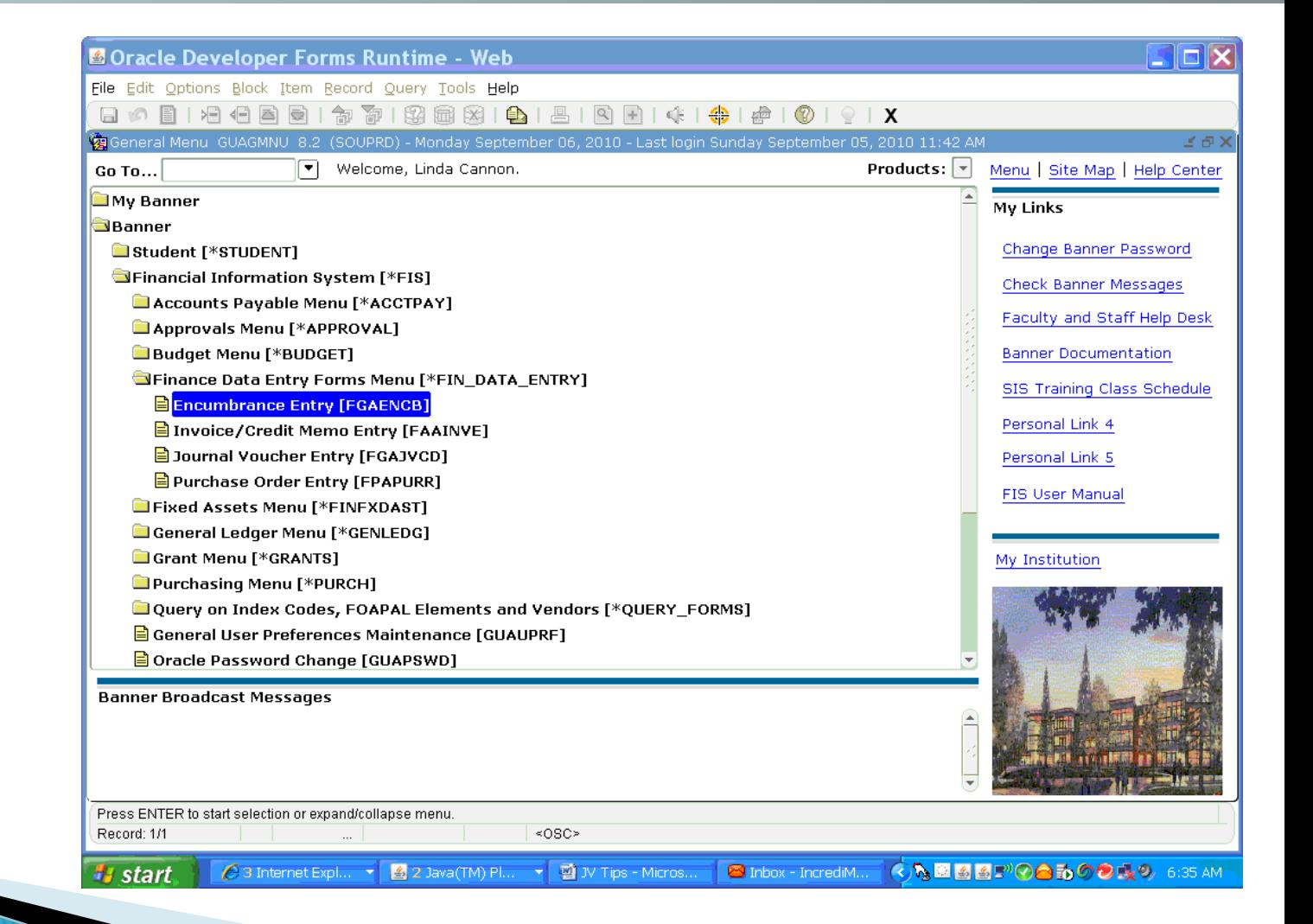

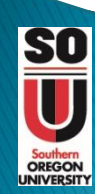

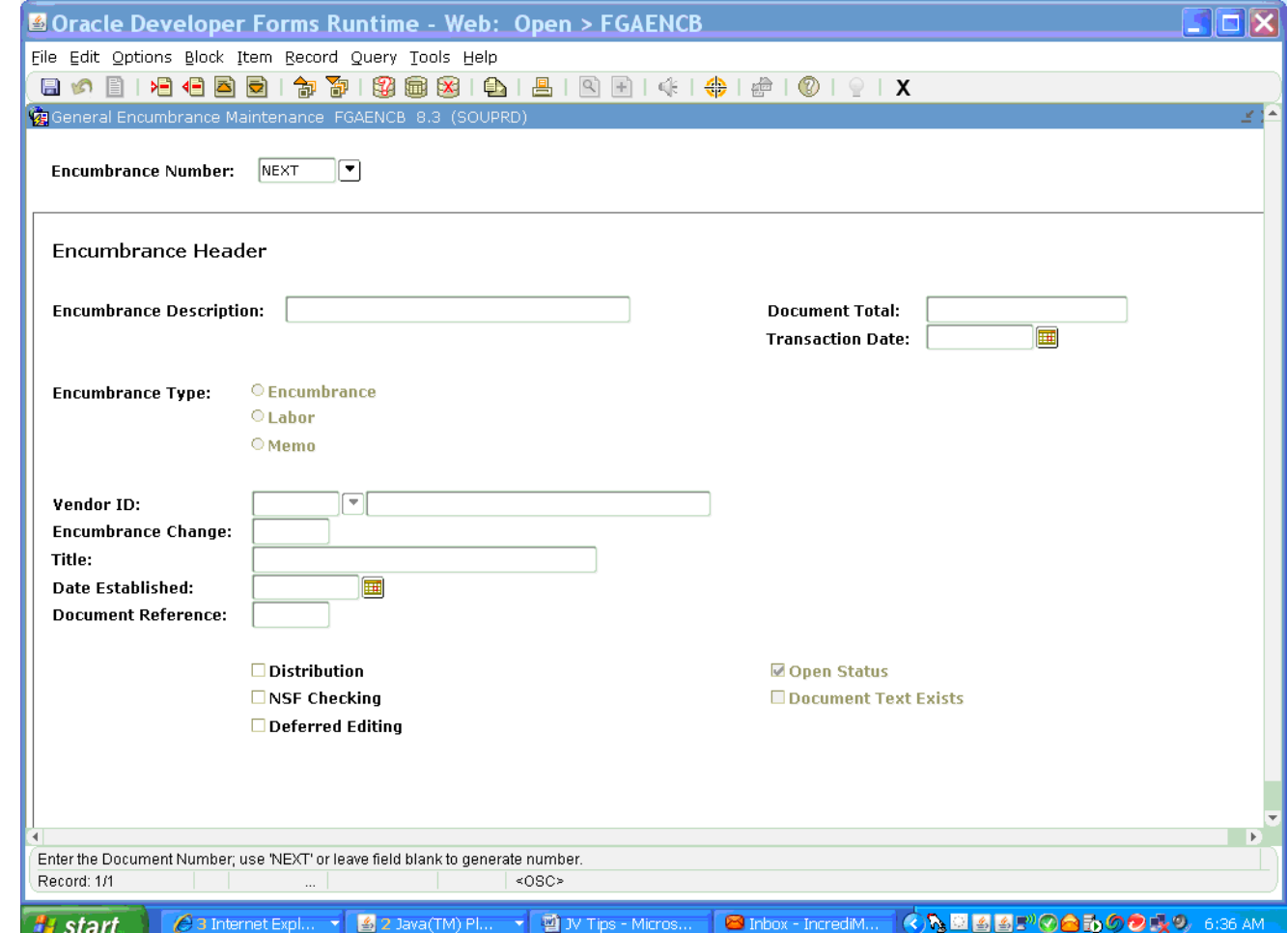

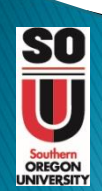

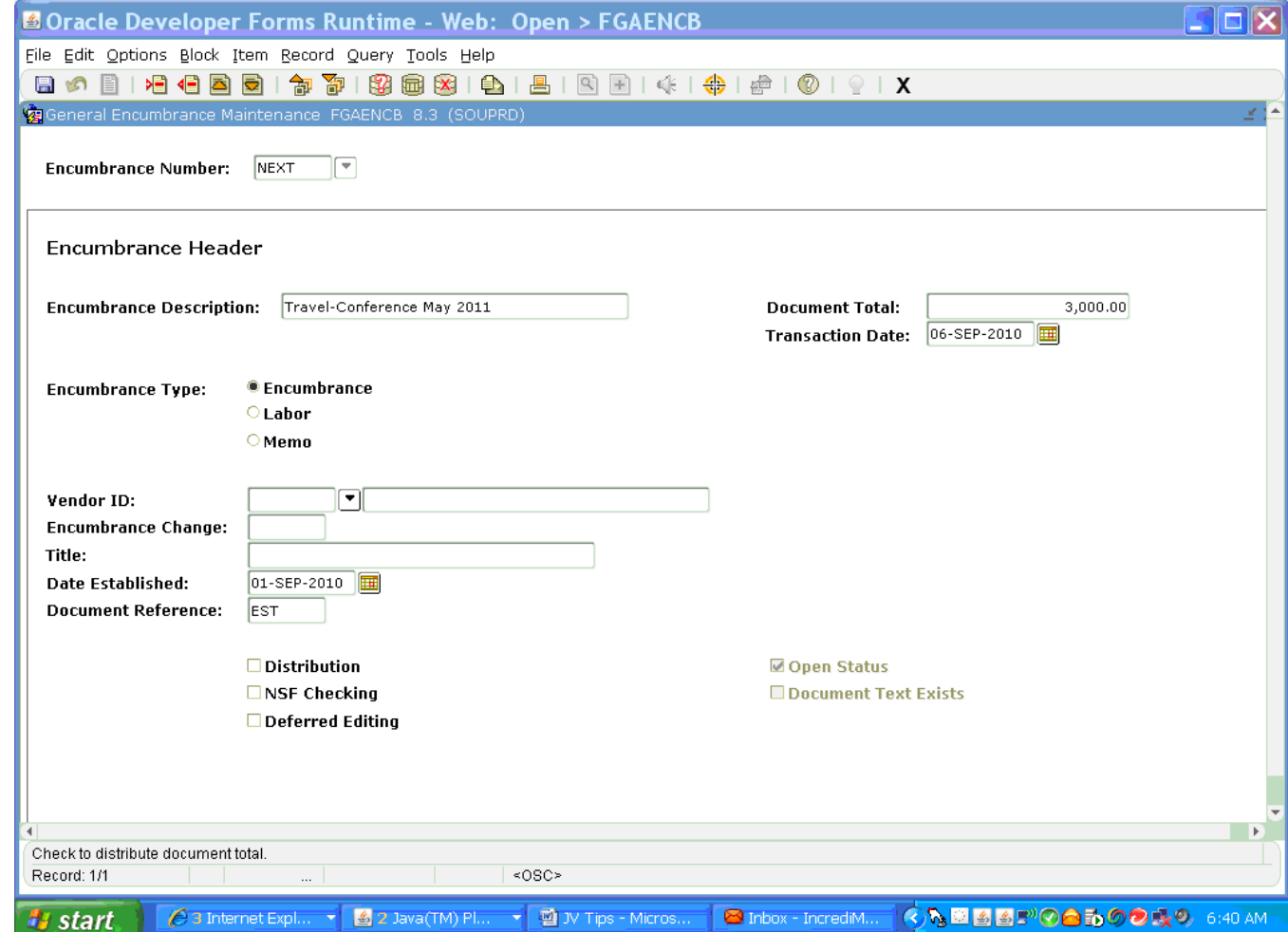

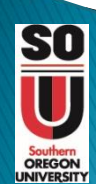

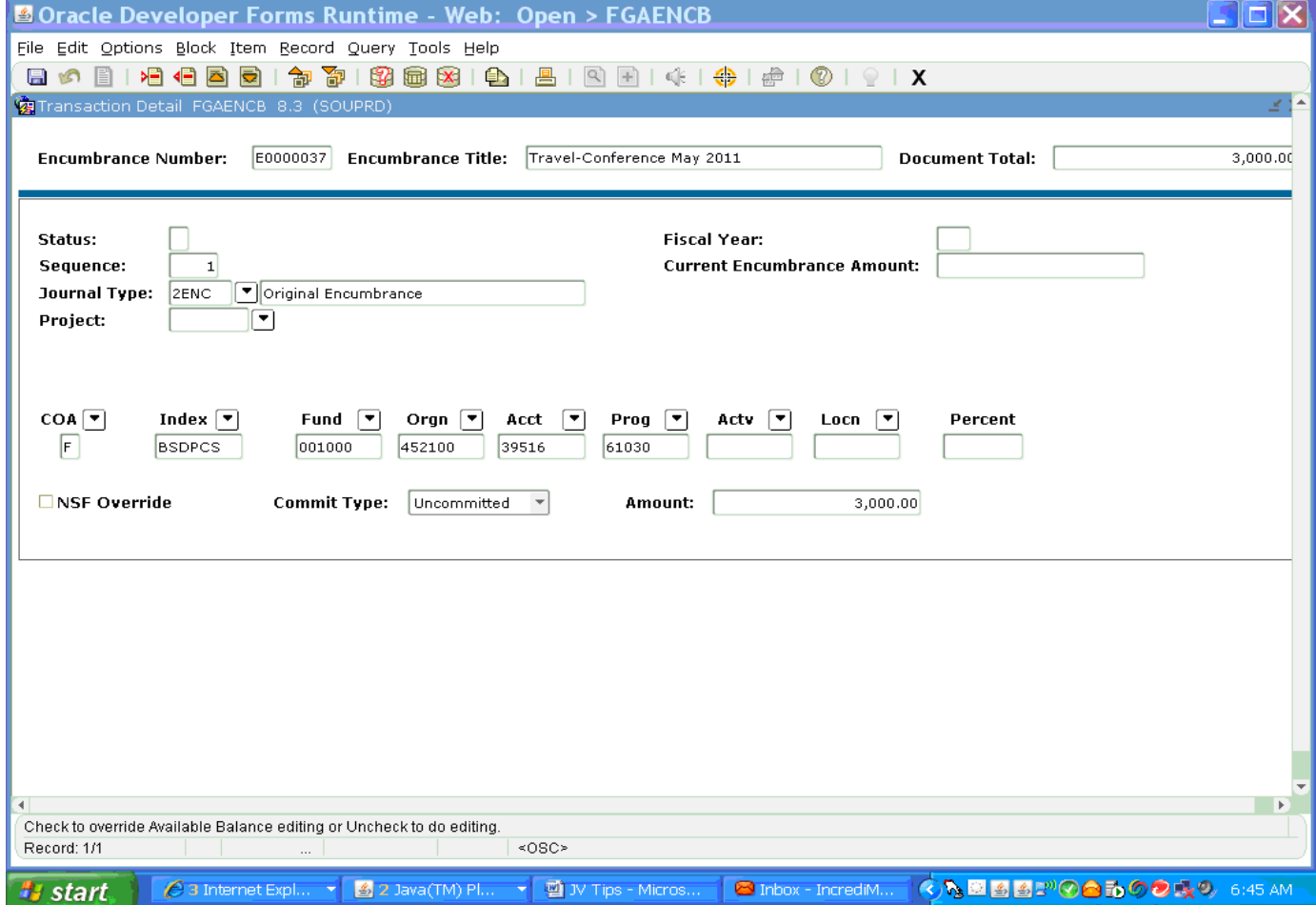

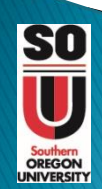

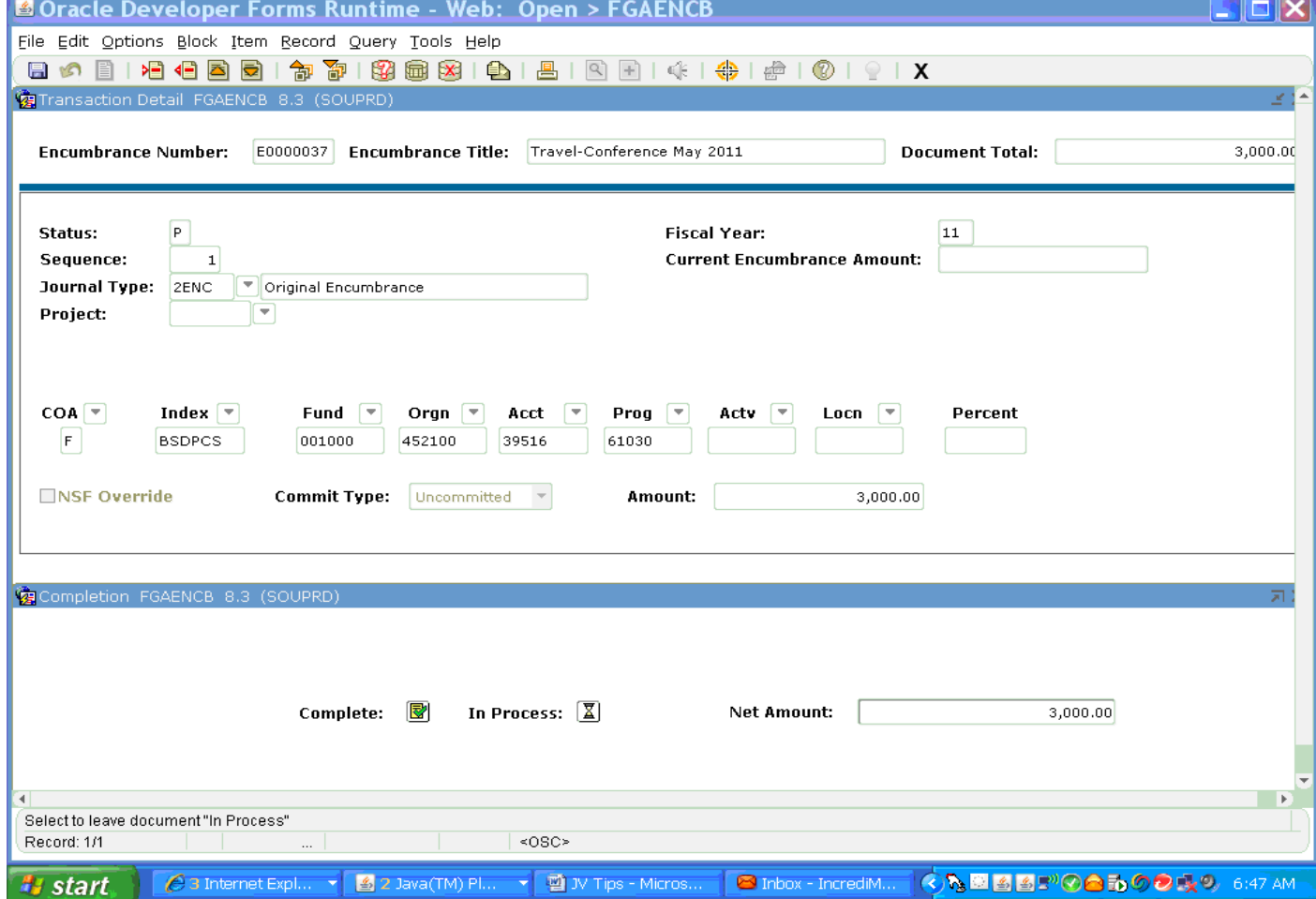

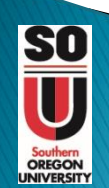

#### Where do I find the list of open encumbrances?

• Use the encumbrance list form (FGIENCB)

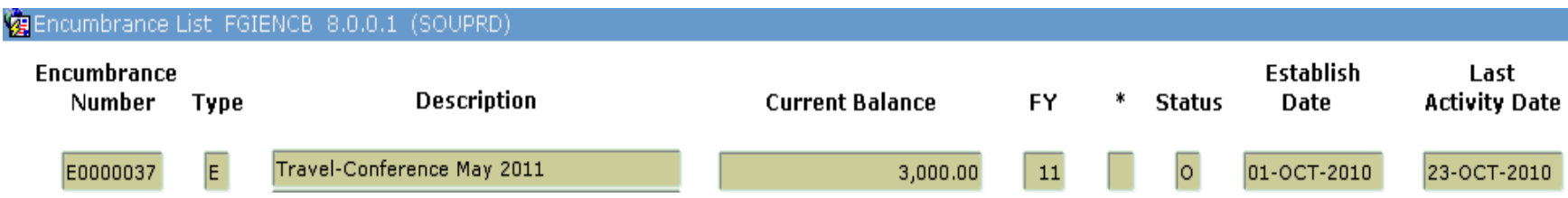

• The current example is shown for training purposes only

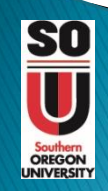

#### The following is a snapshot of the index before posting the manual encumbrance:

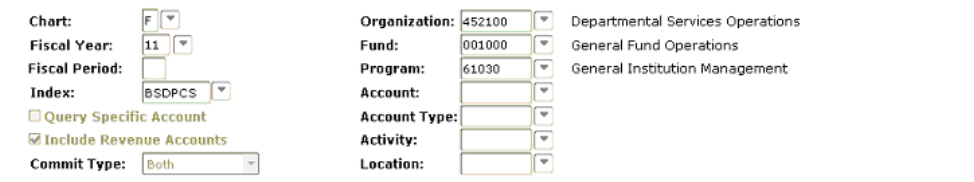

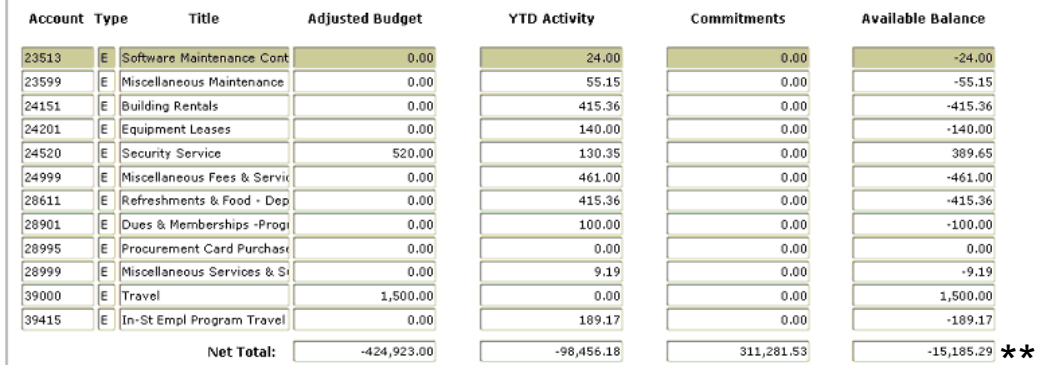

\*\* Available balance before manual encumbrance posts.

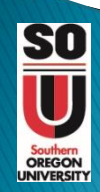

#### The following is a snapshot after posting the manual encumbrance:

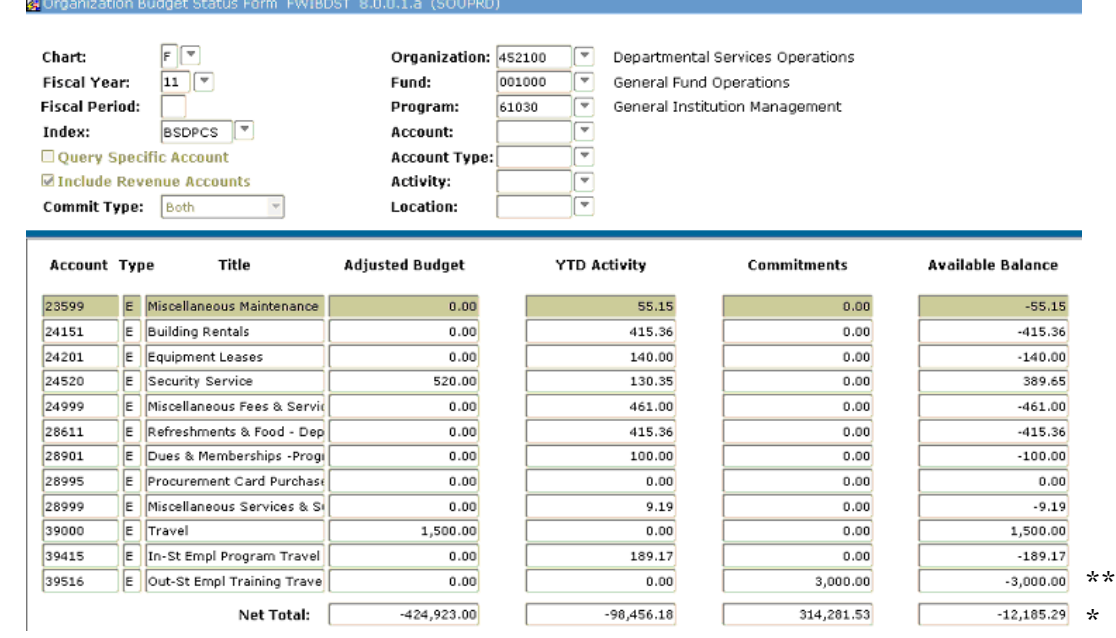

\* Note the change in the available budget balance. \*\* Note the new commitment exceeds the travel budget and will prompt additional planning and discussion.

# **MORE INSTRUCTION**

Where do I find more detailed instruction on encumbrances?

- Banner has an on-line help center
- See Link highlighted in Red below

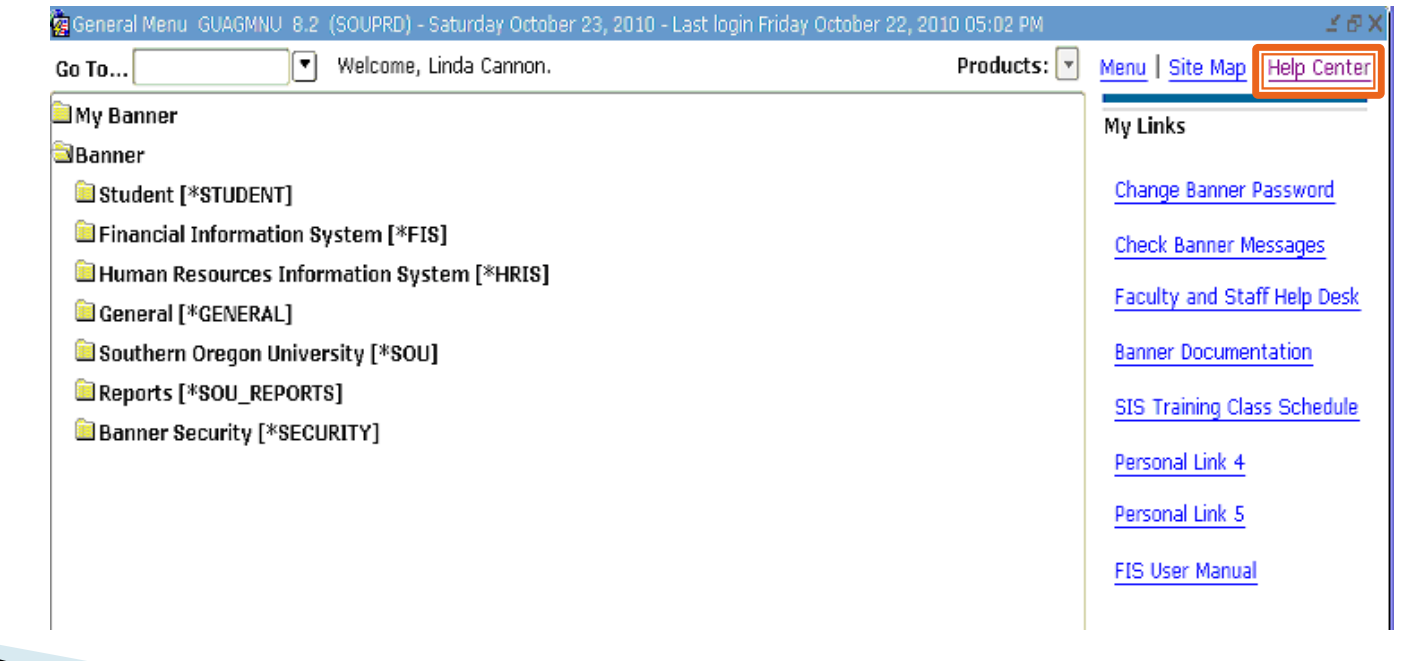

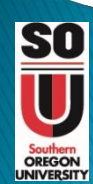

## **MORE INSTRUCTION**

#### Once in the Help Center - Search for Encumbrances

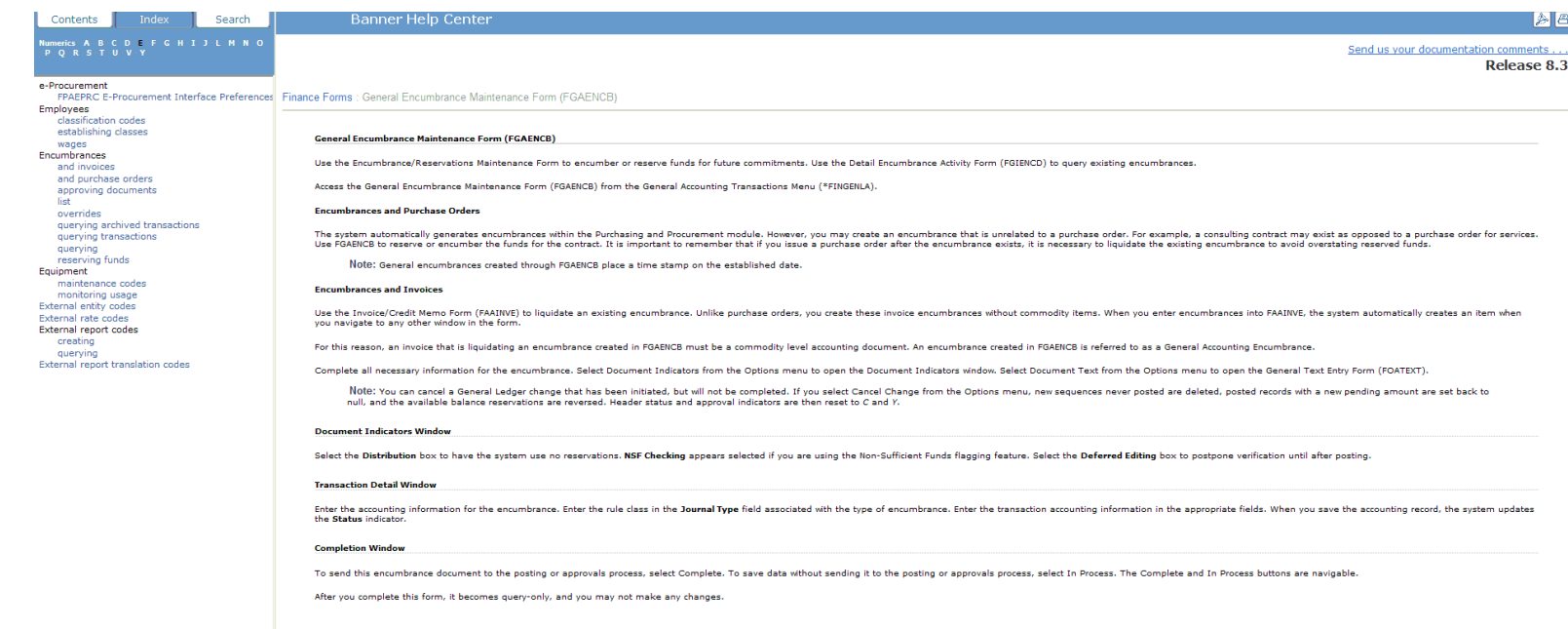

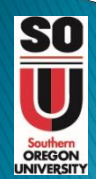

# **MORE INSTRUCTION**

- Use the following pages from the on-line help center for reference
	- Additional Training Sessions for manual encumbrances are being planned.
- Please notify Business Services if you are interested in the additional training.
	- Linda Cannon 541-552-6065

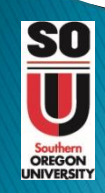

#### To Begin Entering an Encumbrance use: FGAENCB.

Finance Forms : General Encumbrance Maintenance Form (FGAENCB)

General Encumbrance Maintenance Form (FGAENCB)

Use the Encumbrance/Reservations Maintenance Form to encumber or reserve funds for future commitments. Use the Detail Encumbrance Activity Form (FGIENCD) to query existing encumbrances.

Access the General Encumbrance Maintenance Form (FGAENCB) from the General Accounting Transactions Menu (\*FINGENLA).

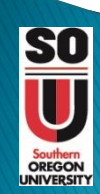

#### The manual encumbrance is also referred to as a General Encumbrance.

#### **Encumbrances and Purchase Orders**

The system automatically generates encumbrances within the Purchasing and Procurement module. However, you may create an encumbrance that is unrelated to a purchase order. For example, a consulting contract may exist as opposed to a purchase order for services. Use FGAENCB to reserve or encumber the funds for the contract. It is important to remember that if you issue a purchase order after the encumbrance exists, it is necessary to liquidate the existing encumbrance to avoid overstating reserved funds.

Note: General encumbrances created through FGAENCB place a time stamp on the established date.

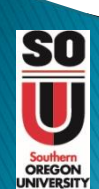

#### Maintaining and liquidating encumbrances are processed using the Invoice/Credit Memo Form (FAAINVE).

#### **Encumbrances and Invoices**

Use the Invoice/Credit Memo Form (FAAINVE) to liquidate an existing encumbrance. Unlike purchase orders, you create these invoice encumbrances without commodity items. When you enter encumbrances into FAAINVE, the system automatically creates an item when you navigate to any other window in the form.

For this reason, an invoice that is liquidating an encumbrance created in FGAENCB must be a commodity level accounting document. An encumbrance created in FGAENCB is referred to as a General Accounting Encumbrance.

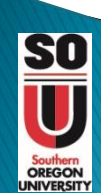

#### Encumbrances and Invoices (continued)

For this reason, an invoice that is liquidating an encumbrance created in FGAENCB must be a commodity level accounting document. An encumbrance created in FGAENCB is referred to as a General Accounting Encumbrance.

Complete all necessary information for the encumbrance. Select Document Indicators from the Options menu to open the Document Indicators window. Select Document Text from the Options menu to open the General Text Entry Form (FOATEXT).

Note: You can cancel a General Ledger change that has been initiated, but will not be completed. If you select Cancel Change from the Options menu, new sequences never posted are deleted, posted records with a new pending amount are set back to null, and the available balance reservations are reversed. Header status and approval indicators are then reset to C and Y.

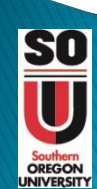

#### Encumbrances and Additional Information (continued)

**Document Indicators Window** 

Select the Distribution box to have the system use no reservations. NSF Checking appears selected if you are using the Non-Sufficient Funds flagging feature. Select the Deferred Editing box to postpone verification until after posting.

#### **Transaction Detail Window**

Enter the accounting information for the encumbrance. Enter the rule class in the Journal Type field associated with the type of encumbrance. Enter the transaction accounting information in the appropriate fields. When you save the accounting record, the system updates the Status indicator.

#### **Completion Window**

To send this encumbrance document to the posting or approvals process, select Complete. To save data without sending it to the posting or approvals process, select In Process. The Complete and In Process buttons are navigable.

After you complete this form, it becomes query-only, and you may not make any changes.

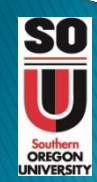

### Contacts

For additional Information contact:

▶ Accounting Manager, Business Services <https://inside.sou.edu/bus-serv/staff.html> 552-6065

#### or

**Director of Business Services** <https://inside.sou.edu/bus-serv/staff.html> 552-6594